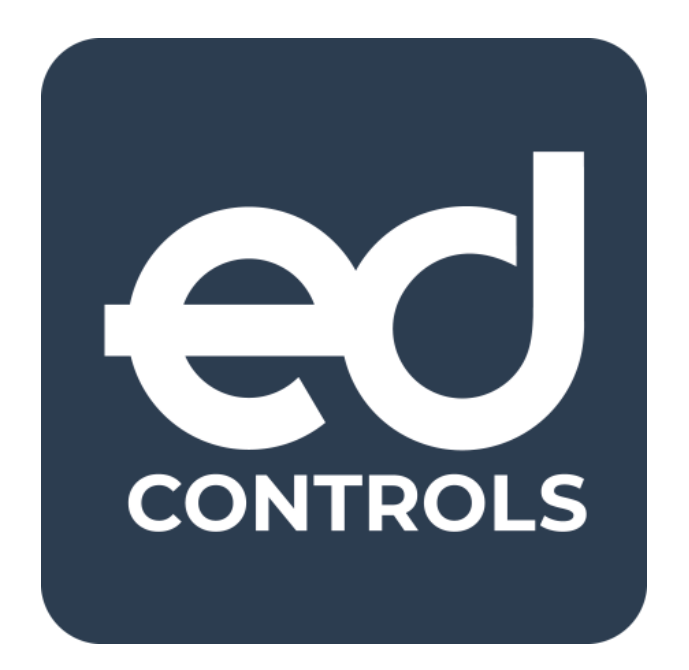

# Benutzerhandbuch – **Tickets**

# Registrierung, Pläne und Tickets

#### Gehe zu:

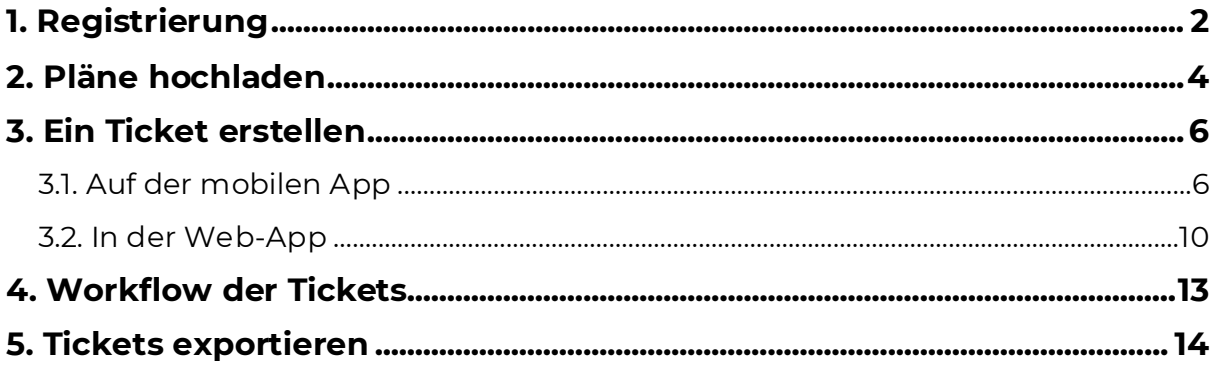

**Dutchview IT GmbH TELEFON:** [+49 \(0\)2551 185 9881](tel:+49025511859881) **IBAN:** DE45 2806 9956 5013 1567 00 **GESCHÄFTSFÜHRER:** Bahnhofstraße 35 *SUPPORT: [+49 \(0\)2551 185 9876](tel:+49025511859876)* Grafschafter Volksbank Rutger-Jan Loer<br>48565 Steinfurt info@edcontrols.de BIC: GENODEDFINEV Michiel Otterloo 48565 Steinfurt info@edcontrols.de BIC: GENODEDFINEV<br>Deutschland support@edcontrols.de UST-IDNR: DE81570537 support@edcontrols.de UST-IDNR: DE815705375

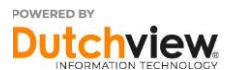

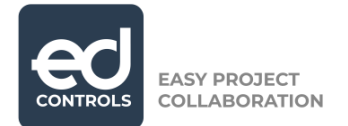

# <span id="page-1-0"></span>**1. Registrierung**

Bevor Sie Ed Controls nutzen können, müssen Sie Ihr Konto erstellen. Sie können dies über Ihren Computer oder Ihr mobiles Gerät tun.

Verwenden Sie vorzugsweise Google Chrome, gehen Sie zu web.edcontrols.com und klicken Sie auf die Schaltfläche ,Registrieren'. Auf dem nächsten Bildschirm füllen Sie alle erforderlichen Felder mit Ihren persönlichen Daten aus und klicken erneut auf ,Anmelden'. Oder registrieren Sie sich mit SSO via Google oder Apple.

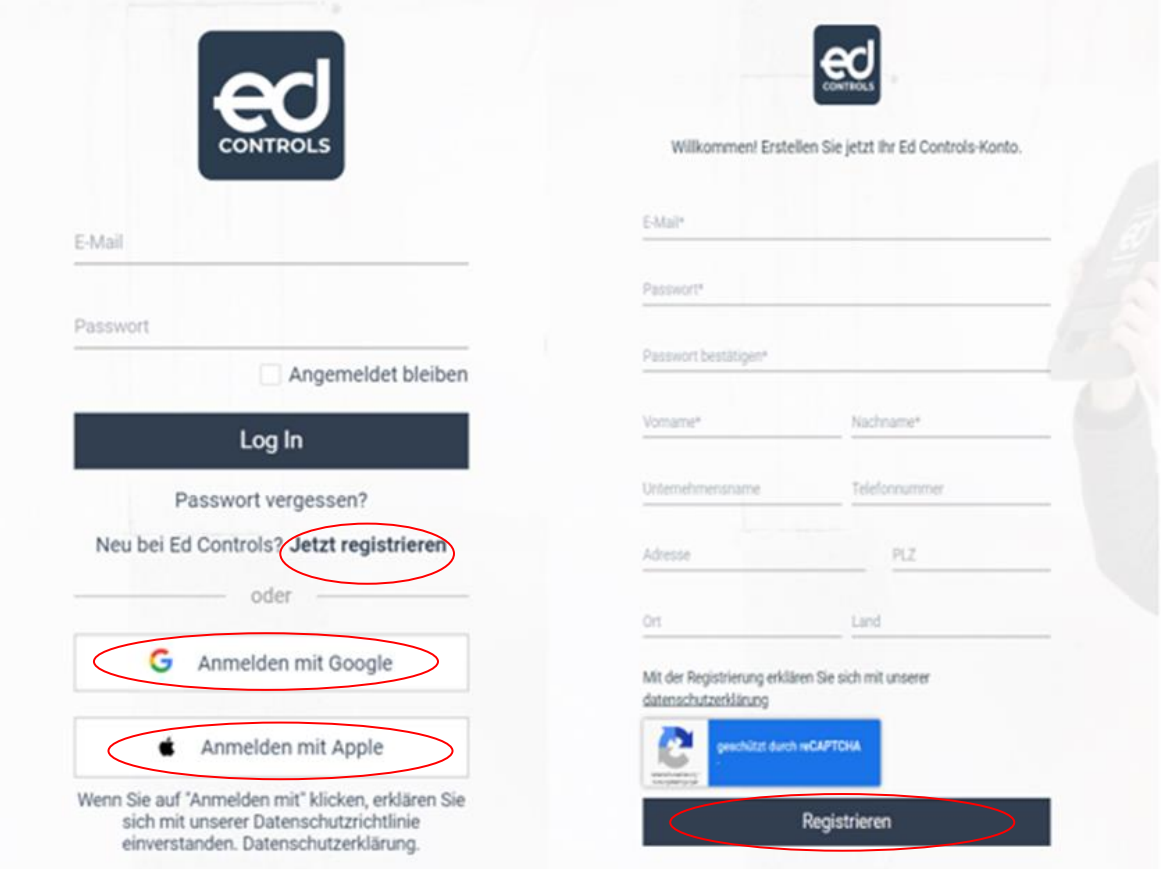

**Dutchview IT GmbH TELEFON:** [+49 \(0\)2551 185 9881](tel:+49025511859881) **IBAN:** DE45 2806 9956 5013 1567 00 **GESCHÄFTSFÜHRER:** Bahnhofstraße 35 *SUPPORT: [+49 \(0\)2551 185 9876](tel:+49025511859876)* Grafschafter Volksbank<br>48565 Steinfurt info@edcontrols.de BIC: GENODEDFINEV 48565 Steinfurt info@edcontrols.de **BIC:** GENODEDF1NEV Michiel Otterloo Deutschland support@edcontrols.de **UST-IDNR:** DE815705375

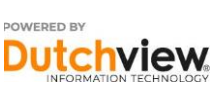

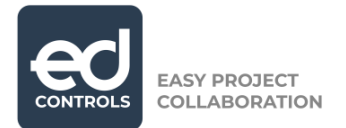

Sie erhalten nun eine E-Mail zur Bestätigung Ihres Kontos. Diese E-Mail könnte in Ihrem Spam-Ordner landen!

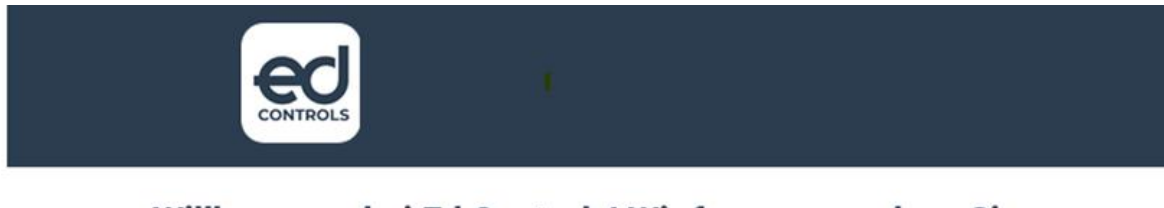

#### Willkommen bei Ed Controls! Wir freuen uns, dass Sie bei uns sind.

Sie sind fast so weit, dass es losgehen kann. Wir müssen nur noch Ihre E-Mail überprüfen, bevor wir beginnen. Bitte klicken Sie auf die Schaltfläche unten, um Ihre Adresse zu bestätigen:info@edcontrols.de

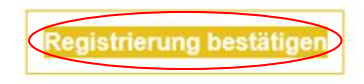

Nach der Bestätigung erhalten Sie eine weitere E-Mail, inklusive einer Bedienungsanleitung mit weiteren Informationen.

Sie sind nun bereit, Ed Controls zu verwenden.

Melden Sie sich über [web.edcontrols.com](https://web.edcontrols.com/#/auth?view=login) an oder melden Sie sich über die Ed Controls App auf Ihrem mobilen Gerät an.

Klicken Sie auf das Bild unten, um Ed Controls für Android herunterzuladen:

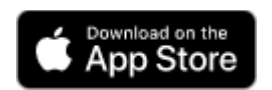

Klicken Sie auf das Bild unten, um Ed Controls für Android herunterzuladen:

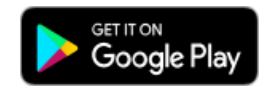

**Dutchview IT GmbH TELEFON:** [+49 \(0\)2551 185 9881](tel:+49025511859881) **IBAN:** DE45 2806 9956 5013 1567 00 **GESCHÄFTSFÜHRER:**

SUPPORT: [+49 \(0\)2551 185 9876](tel:+49025511859876) Grafschafter Volksbank 48565 Steinfurt info@edcontrols.de **BIC:** GENODEDF1NEV Michiel Otterloo Deutschland support@edcontrols.de **UST-IDNR:** DE815705375

Dutch

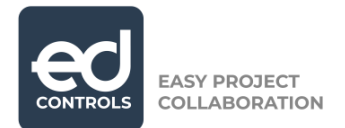

# <span id="page-3-0"></span>**2. Pläne hochladen**

Dies ist nur über einen Webbrowser in der Webumgebung möglich und nur für die Rollen Administrator, Hauptverantwortlicher und Support verfügbar.

Wenn Sie eingeloggt sind, wählen Sie das Projekt aus, in dem Sie arbeiten möchten. Dann gehen Sie auf die Registerkarte ,Pläne/Bibliothek'(1).

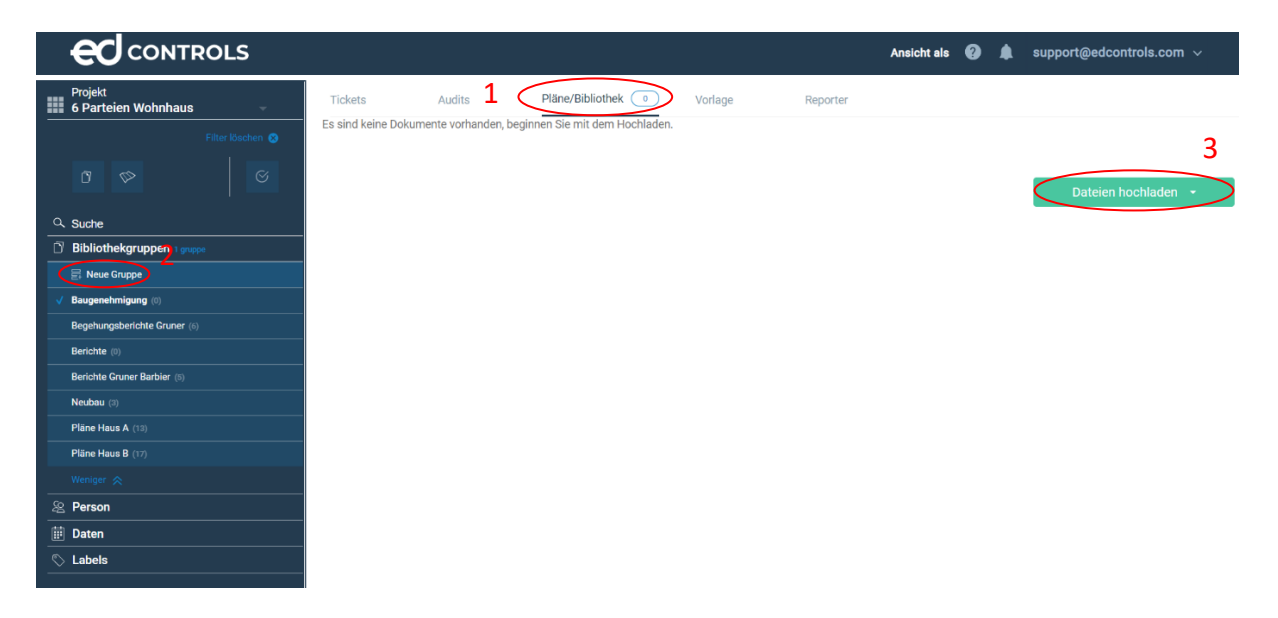

Als nächstes erstellen Sie eine neue Gruppe (2) für Ihre Pläne. Klicken Sie auf "+ Neue Gruppe" und geben Sie einen Gruppennamen ein. Die Gruppen werden in alphabetischer und numerischer Reihenfolge angezeigt. Nach Eingabe (Enter klicken) des Gruppennamens klicken Sie auf "Dateien hochladen"(3).

**Dutchview IT GmbH TELEFON:** [+49 \(0\)2551 185 9881](tel:+49025511859881) **IBAN:** DE45 2806 9956 5013 1567 00 **GESCHÄFTSFÜHRER:** Bahnhofstraße 35 **SUPPORT:** [+49 \(0\)2551 185 9876](tel:+49025511859876) Grafschafter Volksbank Rutger-Jan Loenen 48565 Steinfurt info@edcontrols.de **BIC:** GENODEDF1NEV Michiel Otterloo Deutschland support@edcontrols.de **UST-IDNR:** DE815705375

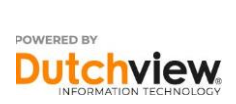

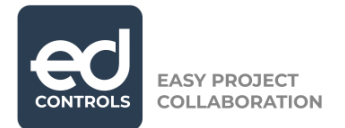

Nachdem Sie Ihre PDF-Pläne auf Ihrem Computer ausgewählt haben, sehen Sie die folgende Übersicht über Ihren Upload. Entscheiden Sie, ob Sie noch weitere Pläne auswählen möchten oder ob Sie Ihre Auswahl hochladen möchten.

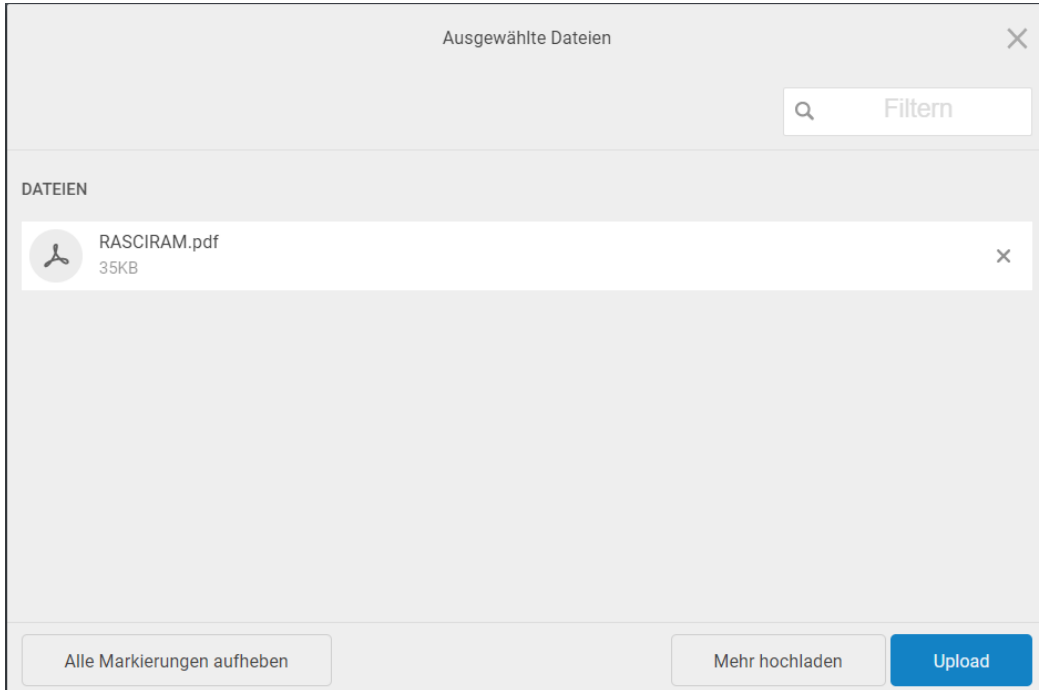

Wenn Sie auf "Upload" geklickt haben, wird Ihnen eine Benachrichtigung angezeigt, dass der Upload einige Zeit in Anspruch nehmen kann. Um den Status Ihres Uploads zu sehen, können Sie Ihren Benachrichtigungsbildschirm in der rechten oberen Ecke Ihres Bildschirms überprüfen. Wenn die Benachrichtigung grün wird, war Ihr Upload erfolgreich. Ihre Pläne finden Sie nun unter dem Reiter 'Tickets'.

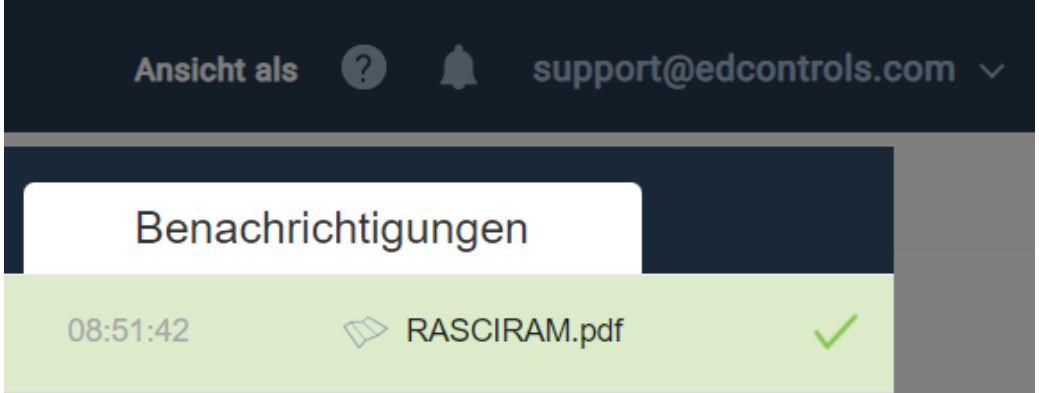

**Dutchview IT GmbH TELEFON:** [+49 \(0\)2551 185 9881](tel:+49025511859881) **IBAN:** DE45 2806 9956 5013 1567 00 **GESCHÄFTSFÜHRER:** Deutschland support@edcontrols.de **UST-IDNR:** DE815705375

SUPPORT: [+49 \(0\)2551 185 9876](tel:+49025511859876) Grafschafter Volksbank<br>info@edcontrols.de BIC: GENODEDFINEV 48565 Steinfurt info@edcontrols.de **BIC:** GENODEDF1NEV Michiel Otterloo

OWERED BY **Dutchview** 

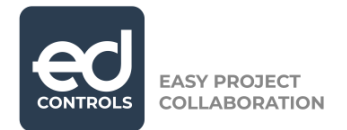

# <span id="page-5-0"></span>**3. Ein Ticket erstellen**

Ein Ticket in Ed Controls ist eine Erfassung auf einem Plan, kombiniert mit Fotos, der Fälligkeit, Title und einer Beschreibung. Sie können ein Ticket über die Webumgebung und über die mobile App erstellen. Der Fokus sollte auf der Erstellung Ihrer Tickets über die mobile Anwendung von Ed Controls liegen, aber im Folgenden finden Sie eine Erklärung für beide Wege.

### <span id="page-5-1"></span>**3.1. Auf der mobilen App**

Nach dem Anmelden in der mobilen App laden Sie das Projekt, an dem Sie arbeiten möchten, auf Ihr Gerät herunter. In der Registerkarte Cloud (1) sehen Sie alle Projekten. Jedes neue Projekt, an dem Sie arbeiten möchten, muss auf Ihr Gerät heruntergeladen werden. Nutzen Sie dazu bitte eine Wlan-Verbindung. Sie können ein Projekt mit dem blauen Symbol (Kreis mit Pfeil nach unten) herunterladen. Wenn der Download abgeschlossen ist, wechseln Sie die Registerkarte Gerät (2). Sie zu öffnen Sie das Projekt.

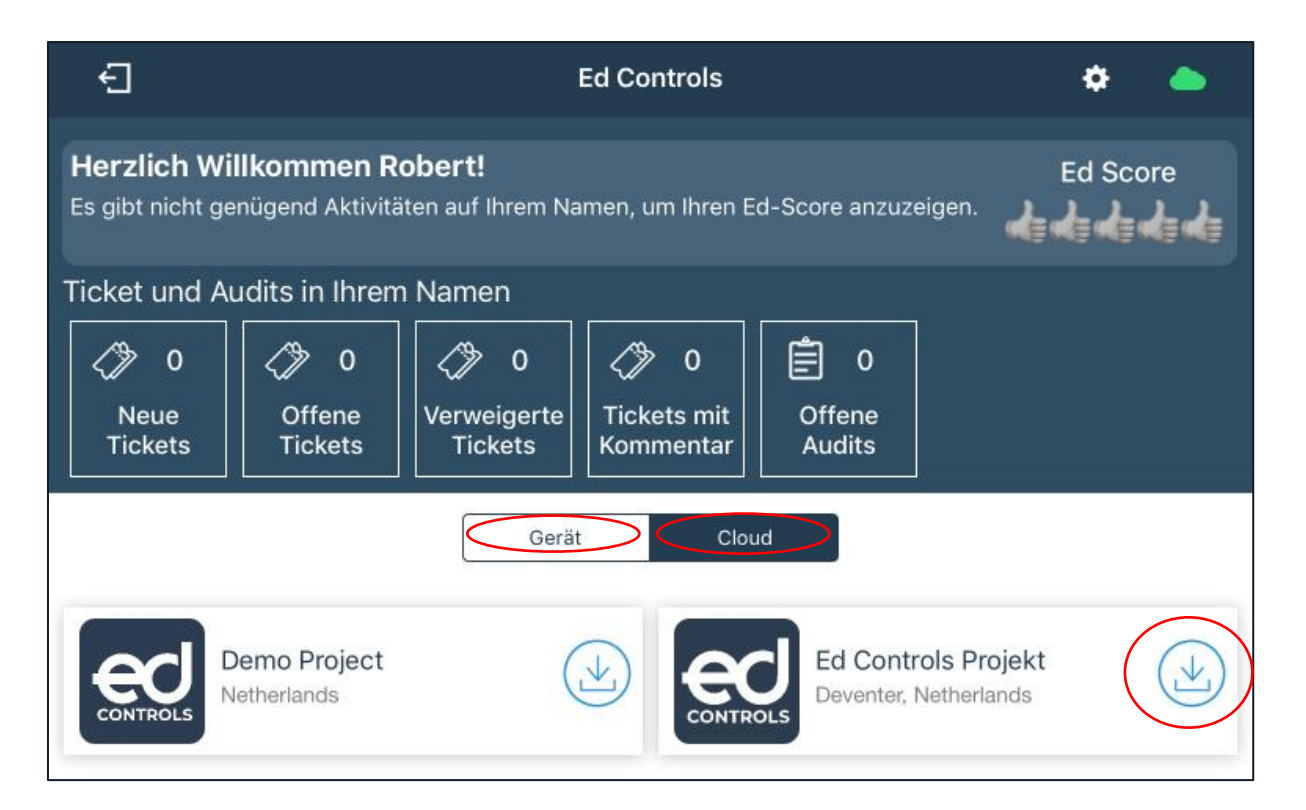

**Dutchview IT GmbH TELEFON:** [+49 \(0\)2551 185 9881](tel:+49025511859881) **IBAN:** DE45 2806 9956 5013 1567 00 **GESCHÄFTSFÜHRER:** SUPPORT: [+49 \(0\)2551 185 9876](tel:+49025511859876) Grafschafter Volksbank 48565 Steinfurt info@edcontrols.de **BIC:** GENODEDF1NEV Michiel Otterloo Deutschland support@edcontrols.de **UST-IDNR:** DE815705375

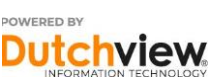

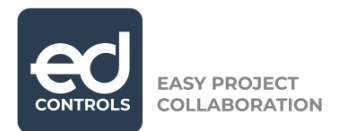

Wenn Sie sich im Projekt befinden, müssen Sie den Plan auswählen, auf dem Sie ein Ticket erstellen möchten. Unten sehen Sie, wie es geht.

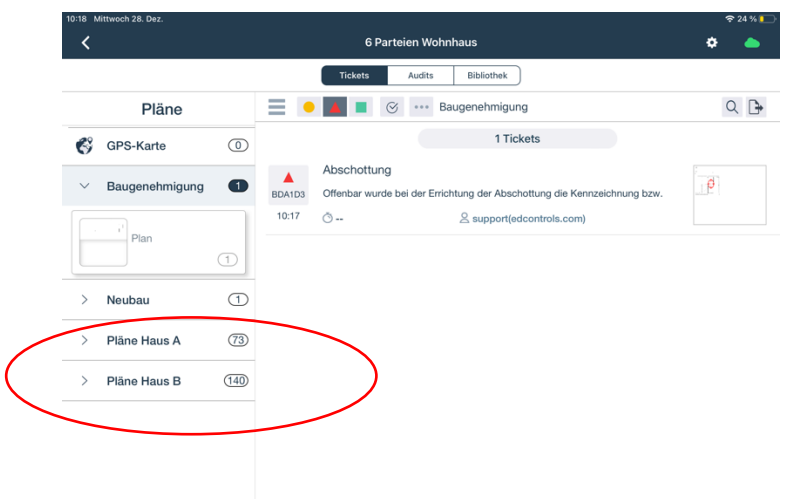

Jetzt haben Sie den Plan ausgewählt, den Sie bewegen, vergrößern und verkleinern können, um die Position zu finden, die Sie markieren möchten. Tippen Sie auf die Stelle, die Sie markieren möchten, wenn Sie sie gefunden haben, und stellen Sie sicher, dass Sie genügend Bezugsrahmen auf dem Plan haben.

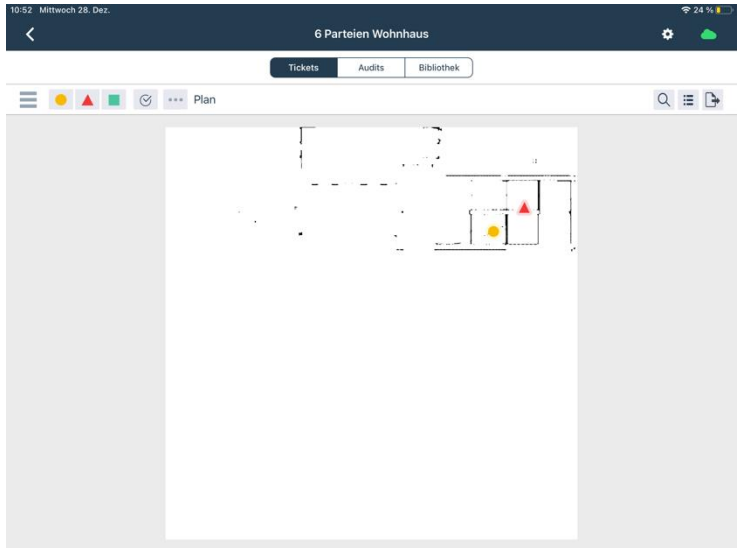

**Dutchview IT GmbH TELEFON:** [+49 \(0\)2551 185 9881](tel:+49025511859881) **IBAN:** DE45 2806 9956 5013 1567 00 **GESCHÄFTSFÜHRER:**

Bahnhofstraße 35 *SUPPORT: [+49 \(0\)2551 185 9876](tel:+49025511859876)* Grafschafter Volksbank<br>48565 Steinfurt info@edcontrols.de BIC: GENODEDFINEV 48565 Steinfurt info@edcontrols.de **BIC:** GENODEDF1NEV Michiel Otterloo Deutschland support@edcontrols.de **UST-IDNR:** DE815705375

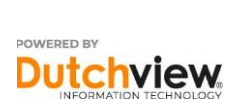

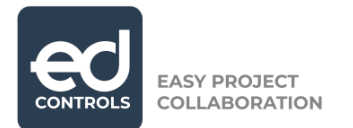

Nach dem Speichern Ihres Tickets finden Sie es auf dem Plan. Um Ihre Tickets in einer Liste zu sehen, klicken Sie auf die markierte Schaltfläche unten.

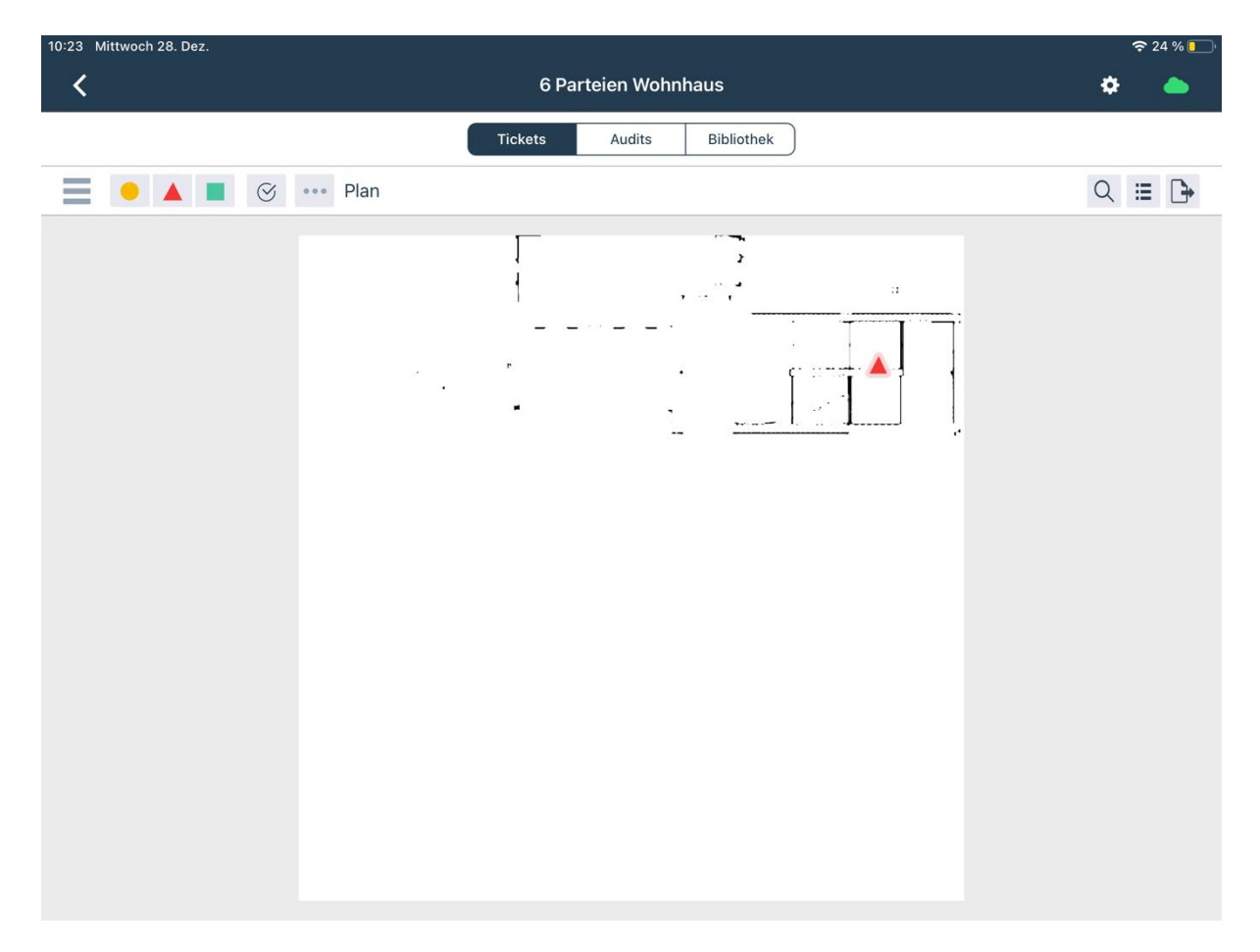

**Dutchview IT GmbH TELEFON:** [+49 \(0\)2551 185 9881](tel:+49025511859881) **IBAN:** DE45 2806 9956 5013 1567 00 **GESCHÄFTSFÜHRER:** Bahnhofstraße 35 **SUPPORT:** [+49 \(0\)2551 185 9876](tel:+49025511859876) Grafschafter Volksbank Rutger-Jan Loenen 48565 Steinfurt info@edcontrols.de **BIC:** GENODEDF1NEV Michiel Otterloo Deutschland support@edcontrols.de **UST-IDNR:** DE815705375

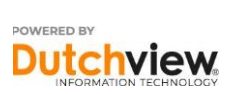

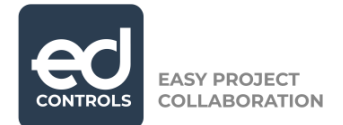

Nach dem Anklicken können Sie Fotos, Anhänge und alle anderen relevanten Informationen hinzufügen.

Die verschiedenen Rollen in einem Ticket sind:

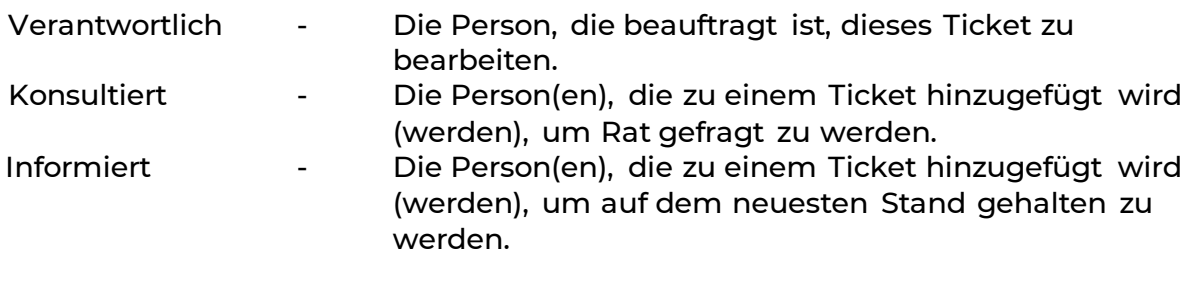

Die verschiedenen Informationsfelder, die Sie einem Ticket hinzufügen können, sind:

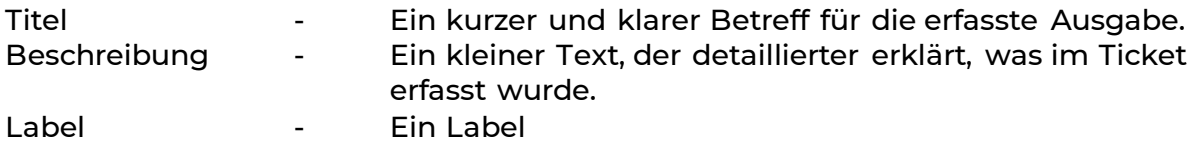

kategorisiert Tickets, die Sie entsprechend filtern können.

Klicken Sie auf die Schaltfläche ,Speichern' in der rechten oberen Ecke, wenn Sie fertig sind.

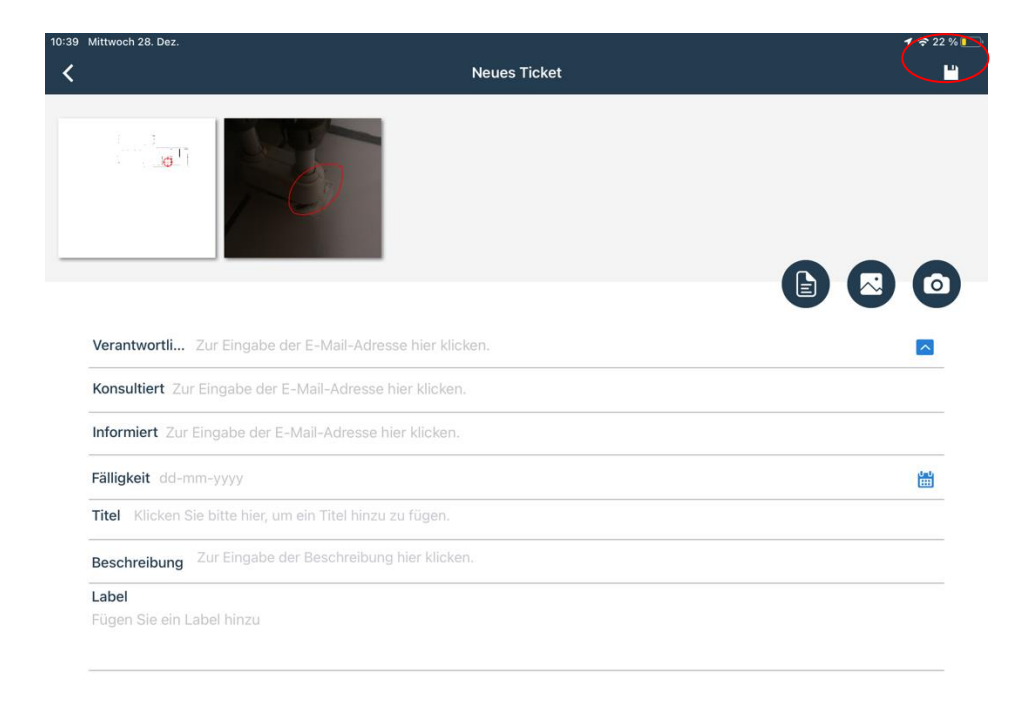

**Dutchview IT GmbH TELEFON:** [+49 \(0\)2551 185 9881](tel:+49025511859881) **IBAN:** DE45 2806 9956 5013 1567 00 **GESCHÄFTSFÜHRER:** Deutschland support@edcontrols.de **UST-IDNR:** DE815705375

Bahnhofstraße 35 **SUPPORT:** [+49 \(0\)2551 185 9876](tel:+49025511859876) Grafschafter Volksbank Rutger-Jan Loenen 48565 Steinfurt info@edcontrols.de **BIC:** GENODEDF1NEV Michiel Otterloo

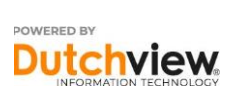

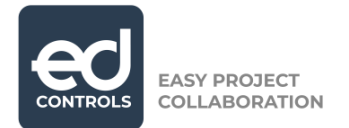

### <span id="page-9-0"></span>**3.2. In der Web-App**

Nach dem Einloggen auf web.edcontrols.com, vorzugsweise mit Google Chrome der Firefox, wählen Sie das Projekt aus, an dem Sie arbeiten möchten. Auf der Registerkarte 'Tickets' wählen Sie den Plan aus, auf dem Sie ein Ticket erstellen möchten.

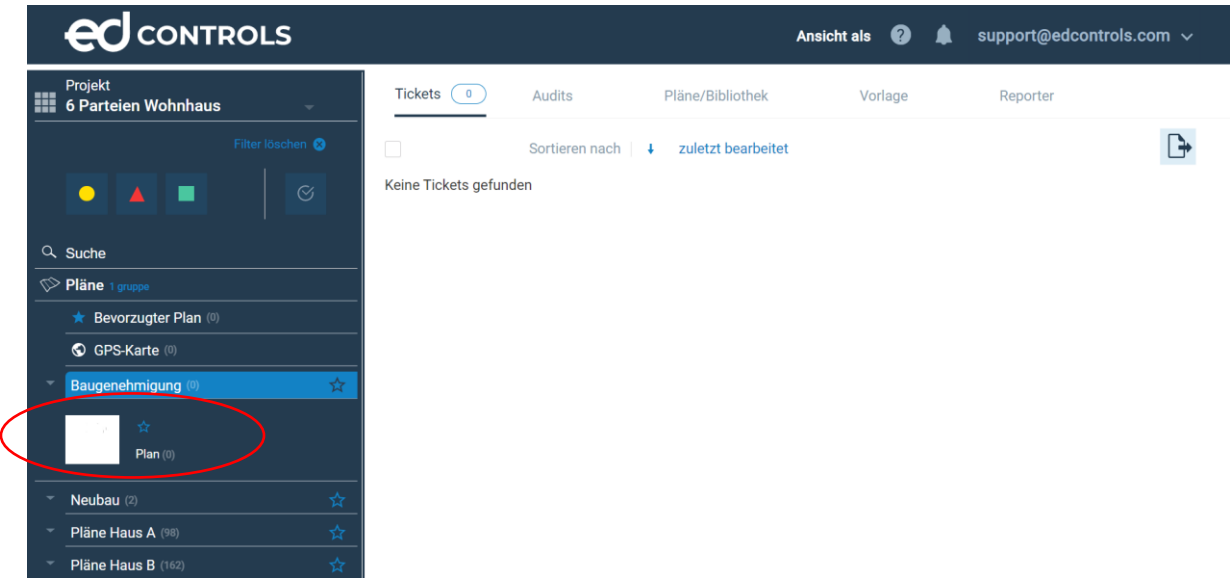

Nachdem Sie den Umfang Ihres Planes angepasst haben, können Sie auf die grüne Schaltfläche "+ Neues Ticket" klicken. Klicken Sie dann auf die Position auf dem Plan, die Sie markieren möchten.

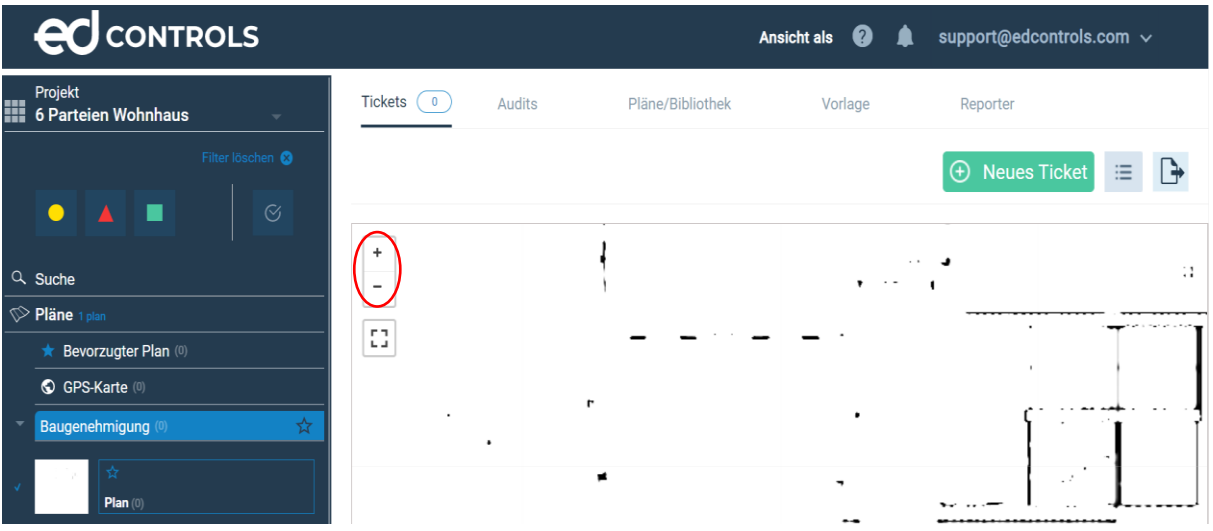

**Dutchview IT GmbH TELEFON:** [+49 \(0\)2551 185 9881](tel:+49025511859881) **IBAN:** DE45 2806 9956 5013 1567 00 **GESCHÄFTSFÜHRER:**

Bahnhofstraße 35 *SUPPORT: [+49 \(0\)2551 185 9876](tel:+49025511859876)* Grafschafter Volksbank<br>48565 Steinfurt info@edcontrols.de BIC: GENODEDFINEV 48565 Steinfurt info@edcontrols.de **BIC:** GENODEDF1NEV Michiel Otterloo Deutschland support@edcontrols.de **UST-IDNR:** DE815705375

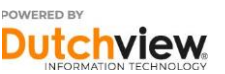

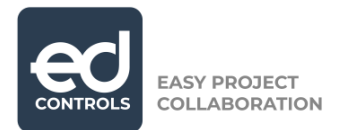

Jetzt können Sie Ihrem Ticket Fotos, Informationen und Anhänge in den verschiedenen Feldern hinzufügen.

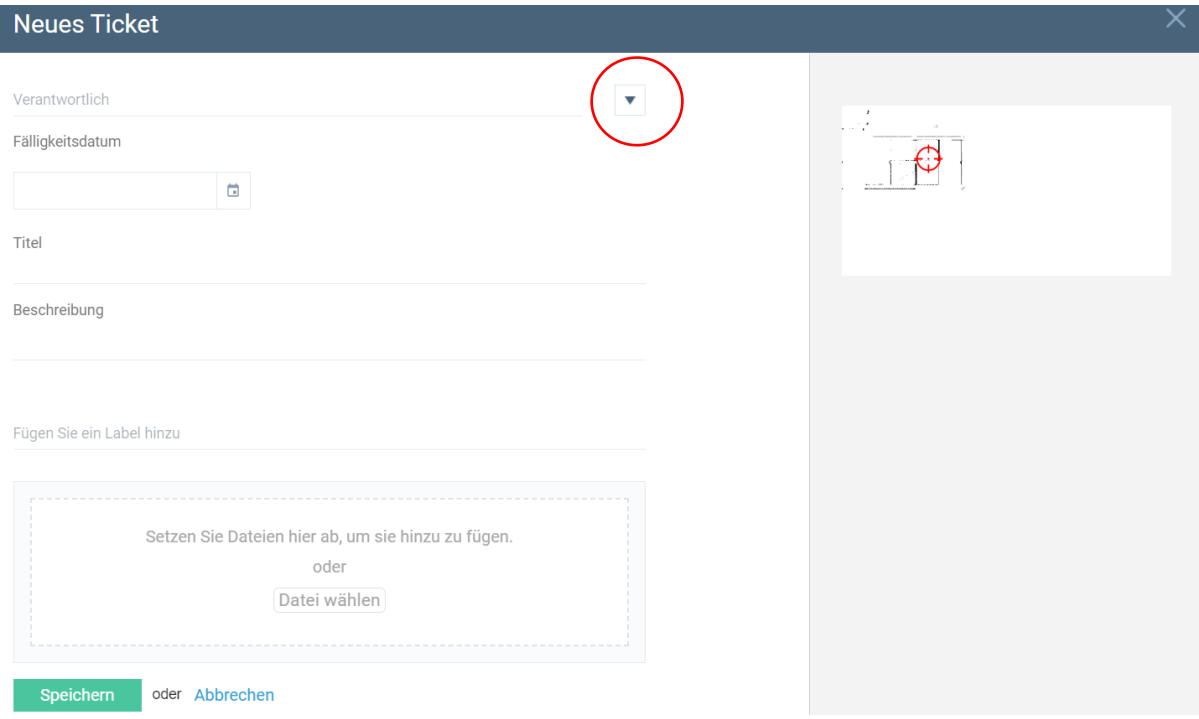

Sie können die konsultierten und informierten Personen anzeigen, indem Sie auf das oben markierte "Dropdown Auswahl" klicken.

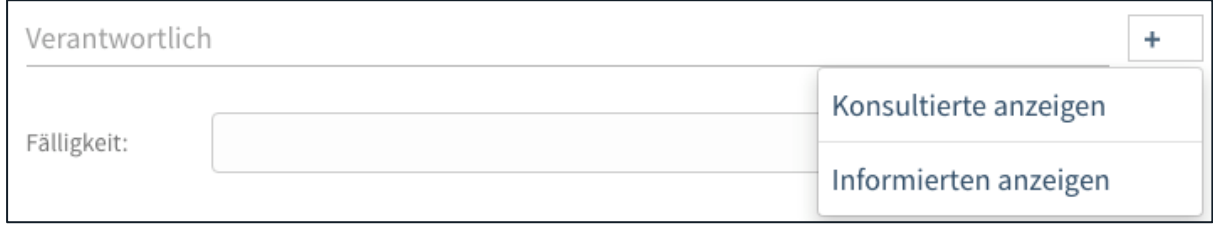

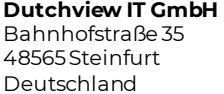

**Dutchview IT GmbH TELEFON:** [+49 \(0\)2551 185 9881](tel:+49025511859881) **IBAN:** DE45 2806 9956 5013 1567 00 **GESCHÄFTSFÜHRER:** support@edcontrols.de UST-IDNR: DE815705375

Bahnhofstraße 35 **SUPPORT:** [+49 \(0\)2551 185 9876](tel:+49025511859876) Grafschafter Volksbank Rutger-Jan Loenen 48565 Steinfurt info@edcontrols.de **BIC:** GENODEDF1NEV Michiel Otterloo

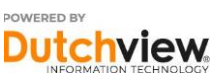

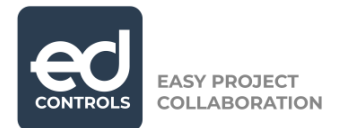

Nachdem Sie auf 'Speichern' geklickt haben, finden Sie Ihr Ticket auf dem Plan. Um das Ticket in einer Liste zu sehen, klicken Sie auf die unten markierte Schaltfläche.

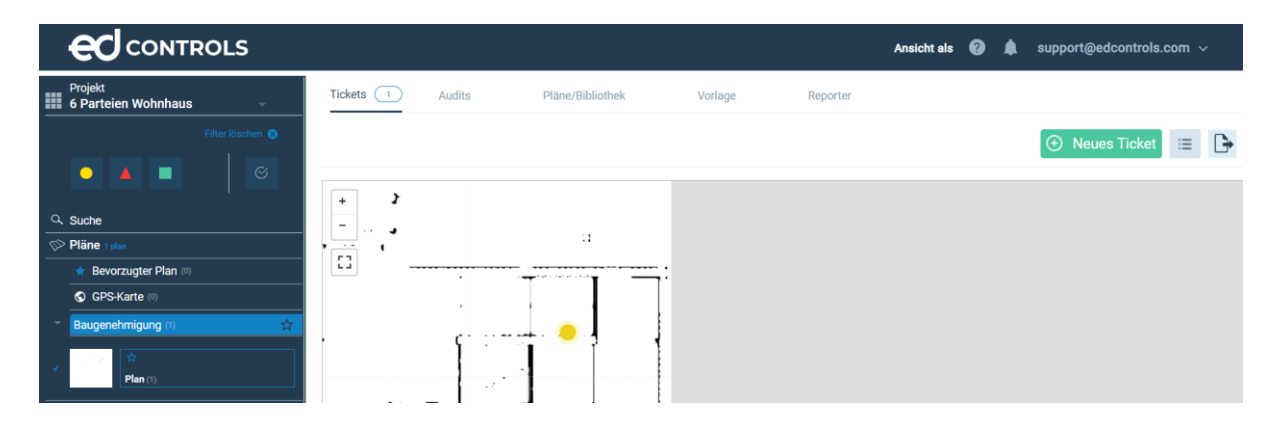

**Dutchview IT GmbH TELEFON:** [+49 \(0\)2551 185 9881](tel:+49025511859881) **IBAN:** DE45 2806 9956 5013 1567 00 **GESCHÄFTSFÜHRER:** Bahnhofstraße 35 *SUPPORT: [+49 \(0\)2551 185 9876](tel:+49025511859876)* Grafschafter Volksbank Rutger-Jan Loen<br>48565 Steinfurt info@edcontrols.de BIC: GENODEDFINEV Michiel Otterloo info@edcontrols.de Deutschland support@edcontrols.de **UST-IDNR:** DE815705375

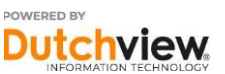

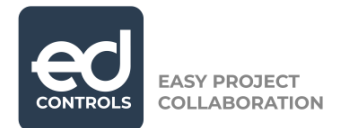

# <span id="page-12-0"></span>**4. Workflow der Tickets**

Tickets in Ed Controls folgen einem Workflow, der insgesamt 4 Schritte umfasst. Im Folgenden werden die verschiedenen Schritte erläutert: Was bedeutet jeder Schritt und wer kann was tun?

#### **Erstellt**

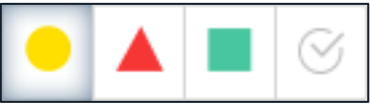

Der erste Schritt für ein Ticket ist ein gelber Kreis, genannt 'Erstellt'. Ein Ticket erhält diesen Status, wenn Sie das Ticket speichern, ohne einen Verantwortlichen hinzuzufügen.

Dies könnte eine Aufzeichnung oder Beobachtung sein. Dies kann durch einen Hauptverantwortlichen und/oder Support erfolgen.

#### **Gestartet**

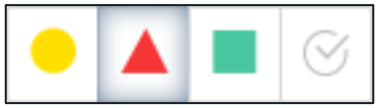

Der zweite Schritt im Workflow ist das rote Dreieck. Ein Ticket erhält den Status 'Gestartet', wenn Sie das Ticket speichern, nachdem Sie einen Verantwortlichen hinzugefügt haben.

Dies kann eine Aufgabe für einen Subunternehmer sein. Das Erstellen solch eines Tickets kann durch einen Hauptverantwortlichen und/oder Support erfolgen.

#### Abgeschlossen

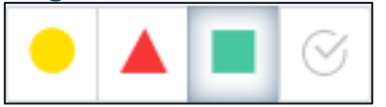

Der dritte Schritt ist das grüne Quadrat mit dem Status 'Abgeschlossen'. Ein Ticket erhält diesen Status, wenn ein Verantwortlicher den Status des Tickets von 'Gestartet' auf 'Abgeschlossen' ändert.

Nach Ansicht des Verantwortlichen ist dies eine abgeschlossene Aufgabe in einem Ticket. Dies muss noch von einem Hauptverantwortlichen oder Support überprüft werden.

#### **Archiviert**

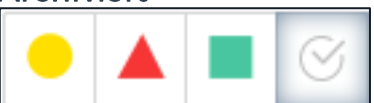

Der vierte und letzte Schritt ist das Archivieren. Den Status 'Archiviert' erhält ein Ticket, wenn es geprüft und genehmigt ist und somit geschlossen werden kann. Der Hauptverantwortliche kann dann das Ticket archivieren. Erstellte Tickets (gelber Kreis) können auch direkt archiviert werden, wenn es keiner weiteren Behandlung bedarf.

**Dutchview IT GmbH TELEFON:** [+49 \(0\)2551 185 9881](tel:+49025511859881) **IBAN:** DE45 2806 9956 5013 1567 00 **GESCHÄFTSFÜHRER:** Deutschland support@edcontrols.de **UST-IDNR:** DE815705375

Grafschafter Volksbank 48565 Steinfurt info@edcontrols.de **BIC:** GENODEDF1NEV Michiel Otterloo

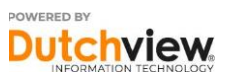

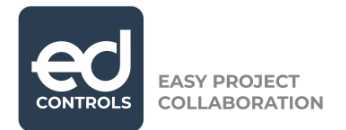

# <span id="page-13-0"></span>**5. Tickets exportieren**

In Ed Controls haben Sie die Möglichkeit, Ihre Tickets auf verschiedene Arten zu exportieren. Dazu müssen Sie sich in der Webumgebung bei Ed Controls anmelden. Nachdem Sie das Projekt, in dem Sie arbeiten möchten, gewählt haben, gehen Sie auf den Bereich 'Tickets' und wählen Sie ein oder mehrere Tickets wie unten beschrieben aus. Dann klicken Sie auf die Schaltfläche 'Export' in der rechten oberen Ecke.

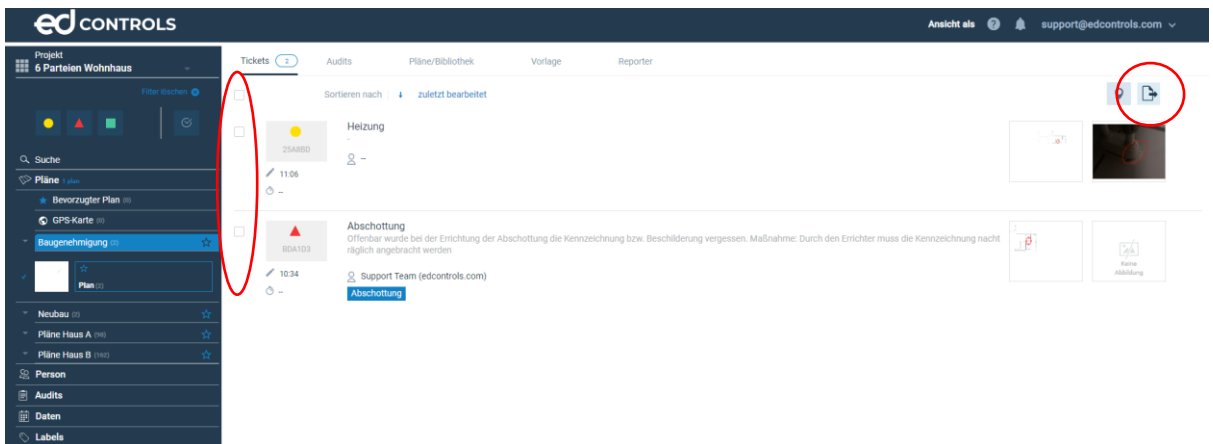

Im nächsten Bildschirm können Sie auswählen, wie Ihr Export aussehen soll. Dies geschieht, indem Sie der Liste Elemente hinzufügen oder entfernen. Wenn Sie fertig sind, klicken Sie auf , Senden an mich'.

**Dutchview IT GmbH TELEFON:** [+49 \(0\)2551 185 9881](tel:+49025511859881) **IBAN:** DE45 2806 9956 5013 1567 00 **GESCHÄFTSFÜHRER:** SUPPORT: [+49 \(0\)2551 185 9876](tel:+49025511859876) Grafschafter Volksbank 48565 Steinfurt info@edcontrols.de **BIC:** GENODEDF1NEV Michiel Otterloo Deutschland support@edcontrols.de **UST-IDNR:** DE815705375

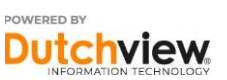

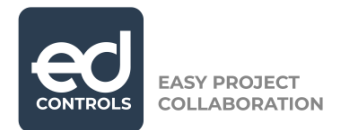

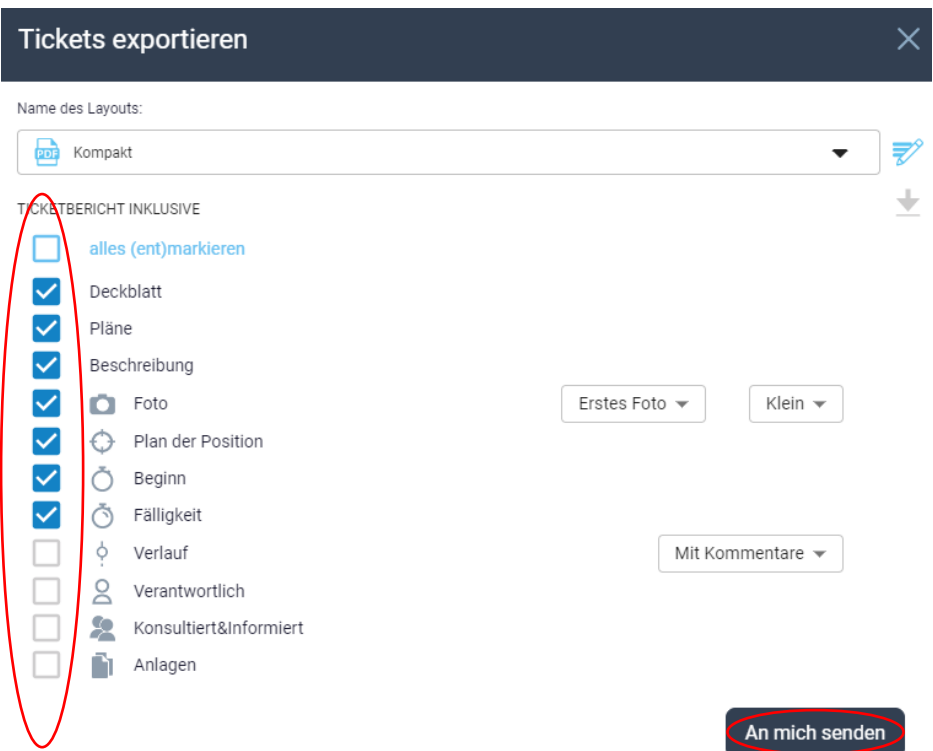

Der Export wird an Ihre E-Mail-Adresse gesendet, ist aber auch in Ihrem Benachrichtigungsbildschirm oben rechts auf Ihrem Bildschirm verfügbar. Der Benachrichtigungsbildschirm zeigt auch den Status Ihres Exports an.

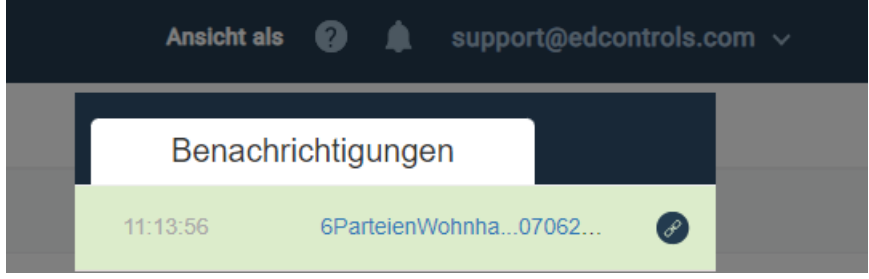

**Dutchview IT GmbH TELEFON:** [+49 \(0\)2551 185 9881](tel:+49025511859881) **IBAN:** DE45 2806 9956 5013 1567 00 **GESCHÄFTSFÜHRER:** Bahnhofstraße 35 **SUPPORT:** [+49 \(0\)2551 185 9876](tel:+49025511859876) Grafschafter Volksbank Rutger-Jan Loenen 48565 Steinfurt info@edcontrols.de **BIC:** GENODEDF1NEV Michiel Otterloo Deutschland support@edcontrols.de **UST-IDNR:** DE815705375

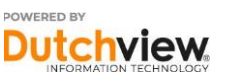

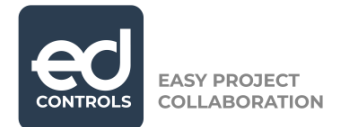

### **5.1. Ein Export Layout erstellen**

In Ed Controls ist es möglich, das Layout Ihres Exports zu speichern. Wenn Sie ausgewählt haben, was Sie zu Ihrem Export hinzufügen möchten, wird die Schaltfläche unten blau. Sie können Ihr Layout speichern, indem Sie auf diese Schaltfläche klicken.

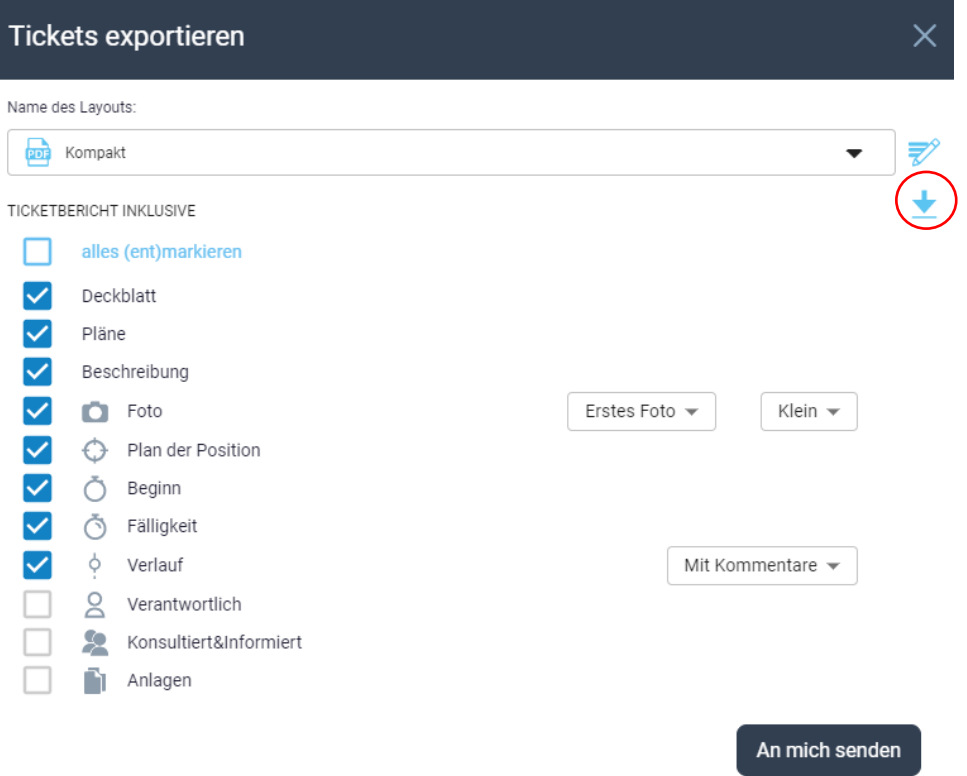

Im nächsten Bildschirm können Sie Ihr Ticket-Layout benennen. Klicken Sie auf Speichern, wenn Sie fertig sind.

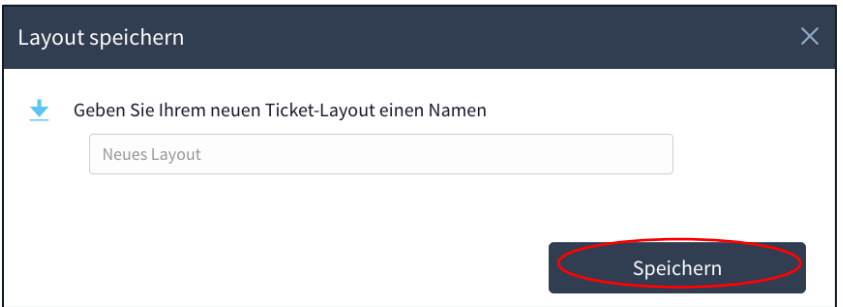

Wenn Sie nun Ihre Auswahl an Tickets exportieren, können Sie Ihr gespeichertes Layout im Dropdown-Menü neben unseren Standardlayouts auswählen. Nachdem Sie Ihr Layout ausgewählt haben, klicken Sie auf ,Senden an mich'. Sie erhalten nun den Export als Email und im Benachrichtigungsfenster oben rechts auf dem Bildschirm.

**Dutchview IT GmbH TELEFON:** [+49 \(0\)2551 185 9881](tel:+49025511859881) **IBAN:** DE45 2806 9956 5013 1567 00 **GESCHÄFTSFÜHRER:** Bahnhofstraße 35 **SUPPORT:** [+49 \(0\)2551 185 9876](tel:+49025511859876) Grafschafter Volksbank Rutger-Jan Loenen Deutschland support@edcontrols.de **UST-IDNR:** DE815705375

48565 Steinfurt info@edcontrols.de **BIC:** GENODEDF1NEV Michiel Otterloo

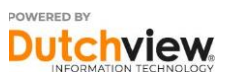

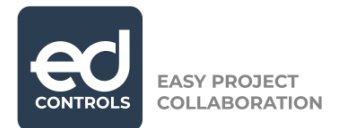

### Tickets exportieren

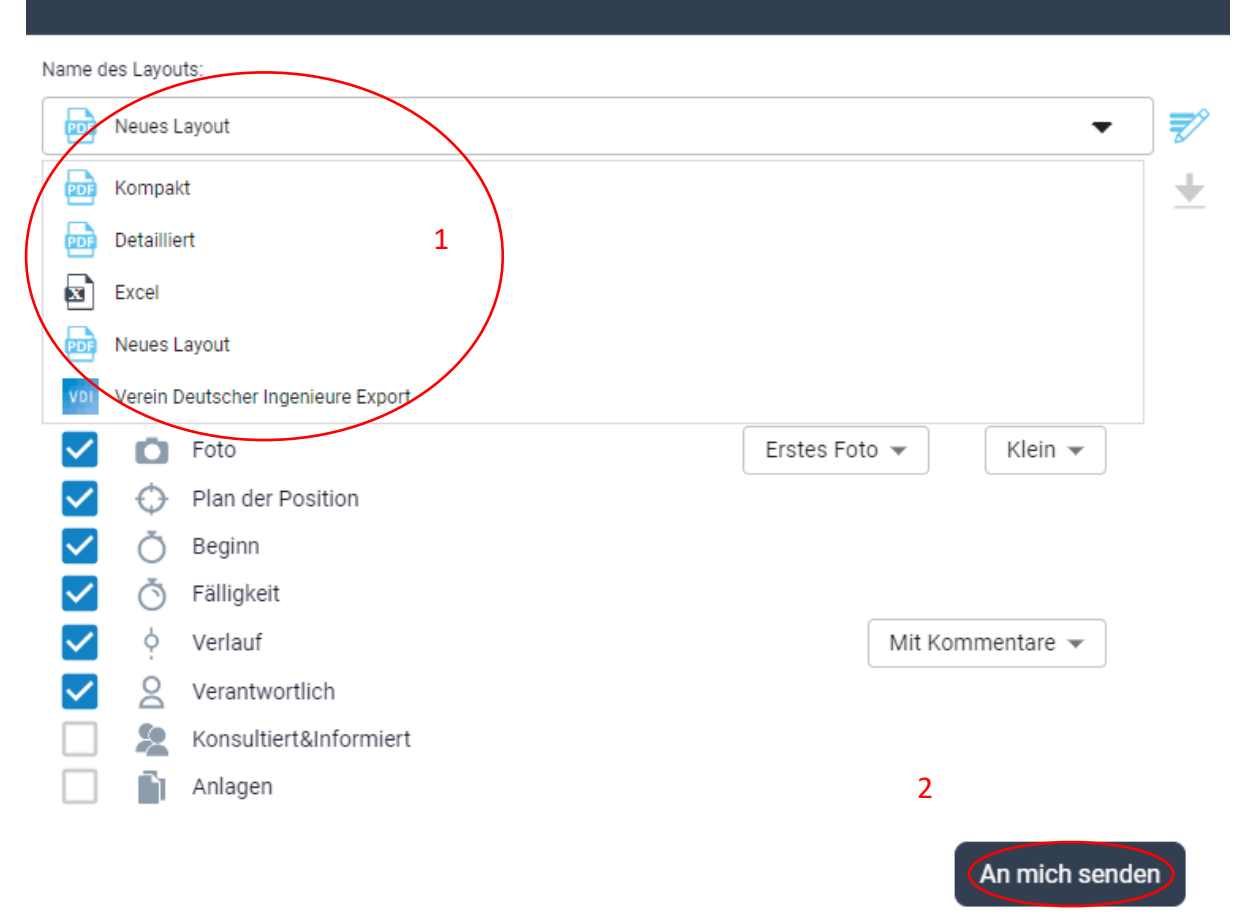

**Dutchview IT GmbH TELEFON:** [+49 \(0\)2551 185 9881](tel:+49025511859881) **IBAN:** DE45 2806 9956 5013 1567 00 **GESCHÄFTSFÜHRER:** Bahnhofstraße 35 **SUPPORT:** [+49 \(0\)2551 185 9876](tel:+49025511859876) Grafschafter Volksbank Rutger-Jan Loenen 48565 Steinfurt info@edcontrols.de **BIC:** GENODEDF1NEV Michiel Otterloo Deutschland support@edcontrols.de **UST-IDNR:** DE815705375

17

 $\times$ 

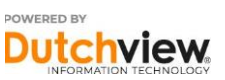